# **Madek-Player**

Die URL eines öffentlichen Medieneintrages ermöglicht neu die Einbettung von Bildern, Videos und Audios in Websites, Blogs und Messaging Apps. Zusätzlich werden die Metadaten Titel, Autorschaft und Rechteinhaber mitgeliefert. Mittels der URL kann ein Eintrag geteilt werden. Einige Plattformen zeigen auch anhand der URL eine Vorschau an bzw. erlauben ein Einbetten des Eintrags.

ZHdK Website Beispiele:<https://preview-prod.zhdk.ch/3321> (benötigt Login) Messaging Apps Beispiele:<https://blog.zhdk.ch/madektest/link-preview-collection/> ZHdK Blog Beispiele: <https://blog.zhdk.ch/madektest/>

# **URL teilen**

Die URL zum Einbetten finden Sie unter dem "Teilen"-Button im kontextbezogenen Menü eines Medieneintrags. Wählen Sie aus zwischen der eindeutigen URL, wenn Sie explizit diesen Medieneintrag teilen wollen, und der sprechenden URL, wenn Sie wechselnde Inhalte anzeigen wollen.

 $\pmb{\times}$ 

 $\pmb{\times}$ 

# **ZHdK Website auf Typo3**

Für die richtige Implementierung und Darstellung des Players in Typo3 empfehlen wir folgendes Vorgehen:

1. Erstellen Sie auf dem Overlay ein neues Inhaltselement an der gewünschten Stelle, indem Sie auf das "Content" Icon klicken

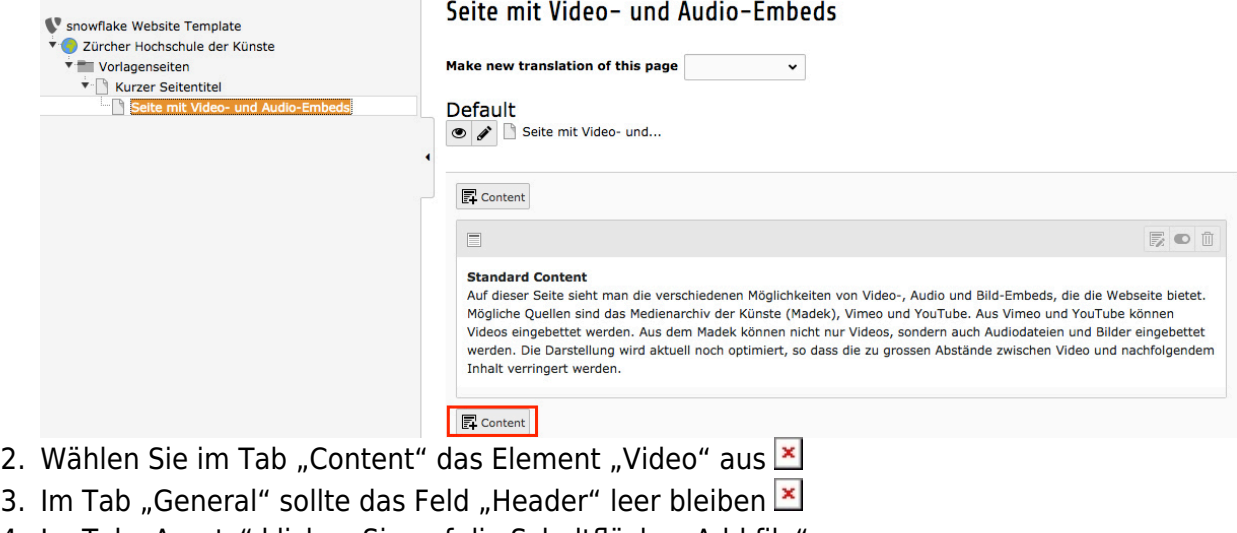

4. Im Tab "Assets" klicken Sie auf die Schaltfläche "Add file"

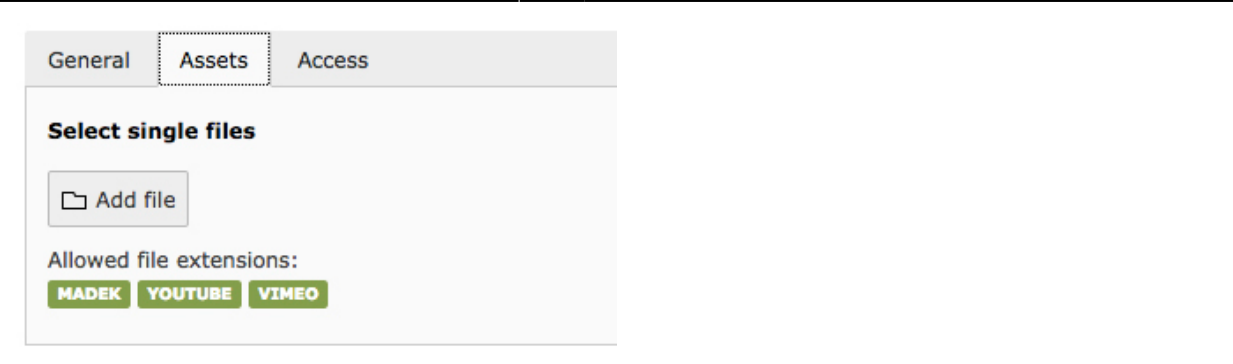

Nun öffnet sich die Ordnerstruktur Filelist. Wählen Sie dann den entsprechenden Ordner aus. Im Bereich "Add new media asset" tragen Sie die gewünschte URL aus dem Medienarchiv (oder Vimeo/ Youtube) ein. Bestätigen Sie die Selektion mit einem Klick auf die Schaltfläche "Add media".

 $\pmb{\times}$ 

URL-Beispiel (Bitte beachten Sie dass sprechende Adressen nicht unterstützt werden):

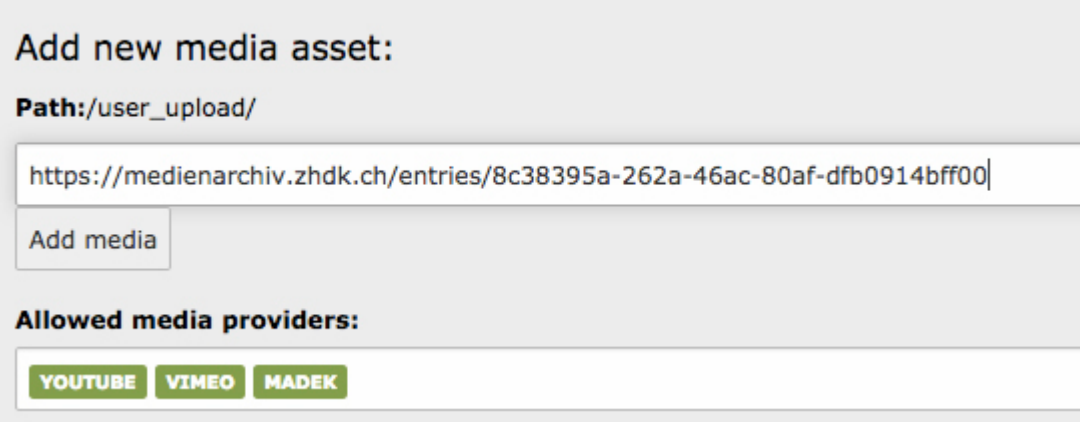

Der Link zum Video erscheint nun in der Liste:

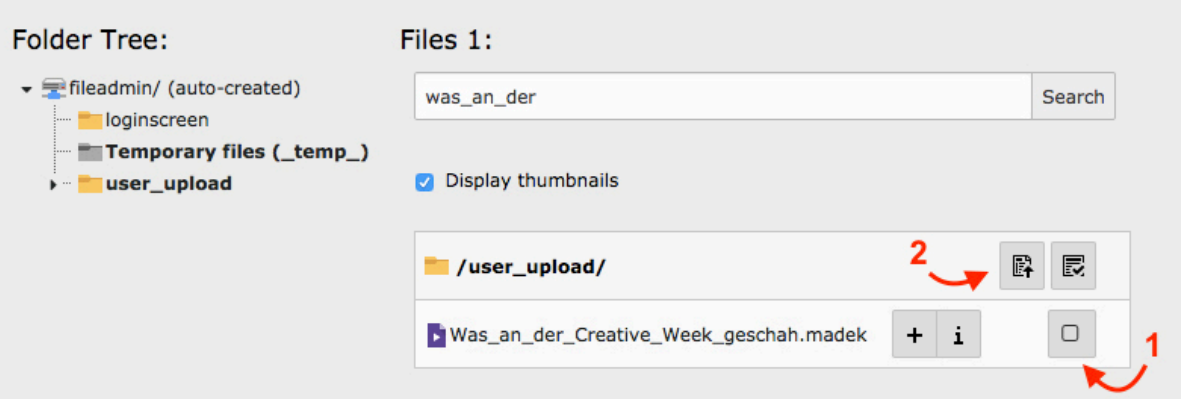

Setzen Sie nun das Häkchen und klicken Sie auf die Schaltfläche "import selection", danach wird das Video hinzugefügt:

04.05.2024 09:08 3/4 Madek-Player

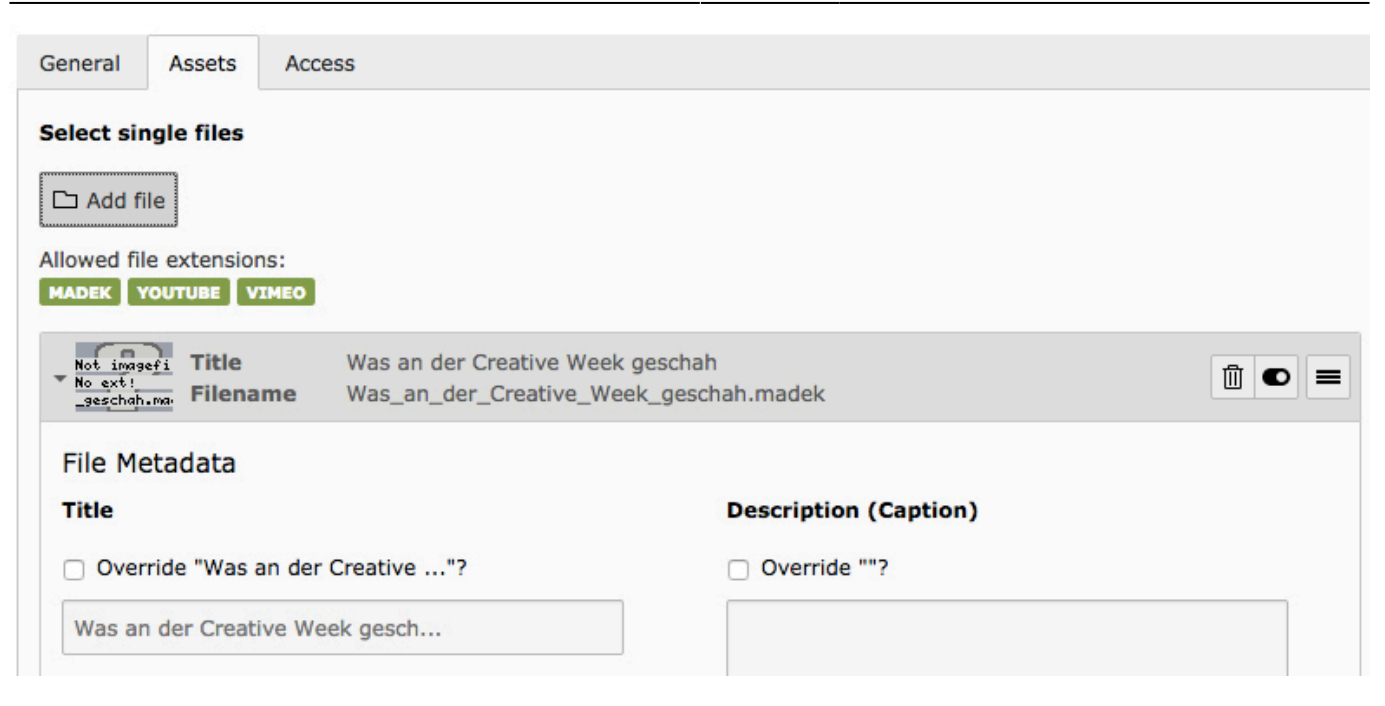

Eine vollständige Anleitung zu Typo 3 finden Sie unter:

[https://intern.zhdk.ch/fileadmin/data\\_subsites/data\\_weboffice/ZHdK\\_Website\\_CMS-Dokumentation\\_04.](https://intern.zhdk.ch/fileadmin/data_subsites/data_weboffice/ZHdK_Website_CMS-Dokumentation_04.04.2017_.pdf) [04.2017\\_.pdf](https://intern.zhdk.ch/fileadmin/data_subsites/data_weboffice/ZHdK_Website_CMS-Dokumentation_04.04.2017_.pdf)

# **ZHdK Blog auf Wordpress**

Unsere ZHdK Blogs (blog.zhdk.ch) erkennen automatisch die URLs des Medienarchivs.

### **Eigene Wordpress-Blogs**

### **Madek-Plugin "madek-oembed"**

Bei selbst gehosteten Wordpress-Seiten ist es erforderlich den Madek-Plugin zu installieren. Das Plugin stuft dann die Webseite medienarchiv.zhdk.ch als vertrauenswürdigen Provider (Anbieter) ein.

### **Vorgehen zur Installation**

Das Plugin "madek-oembed" kann im Register "Plugins > hinzufügen" (im Wordpress Dashboard) ausgewählt, installiert und aktiviert werden.

Das Plugin kann auch direkt über die Entwickler-Plattform Github heruntergeladen werden: <https://github.com/Madek/madek-wordpress-oembed-plugin>

Das nachfolgende Beispiel verwendet statt der automatischen oEmbed Variante (nur URL) die Wordpress-Syntax. Damit können Breite und Höhe konfiguriert werden. <https://blog.zhdk.ch/madektest/2017/01/30/mini-video-beispiel/>

# **Technische Dokumentation**

Weitere Informationen finden Sie in der technischen Dokumentation: <https://github.com/Madek/madek-documentation/blob/master/source/development/embeds.md>

From: <https://wiki.zhdk.ch/medienarchiv/>- **Support Medienarchiv**

Permanent link: **<https://wiki.zhdk.ch/medienarchiv/doku.php?id=player&rev=1499259831>**

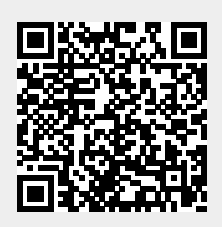

Last update: **05.07.2017 15:03**